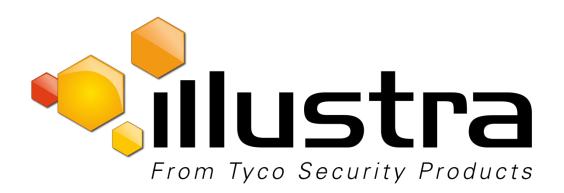

#### **Release Notes**

## Illustra Pro 12MP HD Fisheye

| Firmware Version                           | Product Data                                                                                                    |
|--------------------------------------------|----------------------------------------------------------------------------------------------------|
| V2.01.03<br>(Illustra.SS002.01.03.01.1210) | Visit the IP Cameras section of our web site – www.illustracameras.com – to download datasheets and other documentation in PDF format. |

February, 2019

#### Note:

In case of discrepancy, the information in this document supersedes the information in any document referenced herein.

©2019 Tyco Security Products. All rights reserved.

8200-1307-07 E0

# Table of Contents

| Introduction                                                                             | 3  |
|------------------------------------------------------------------------------------------|----|
| Previous firmware features                                                               | 3  |
| Firmware upgrade                                                                         |    |
| New Features                                                                             | 5  |
| Enhanced security                                                                        | 5  |
| Automatic prompt for username and password change at first login                         | 6  |
| Login page and Session logout support                                                    | 6  |
| NVR integration with Enhanced security on firmware Illustra SS002.01.00.00.0620 or later | 7  |
| Special points and known limitations                                                     | 8  |
| Known issues                                                                             | 10 |
| Contact information                                                                      | 12 |

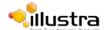

### Introduction

This document contains a summary of the key features and known limitations of firmware SS002.01.03.01.1210.

This firmware release applies to the following cameras:

| Camera Series | Model Number                             | Description                                                        |
|---------------|------------------------------------------|--------------------------------------------------------------------|
| Illustra Pro  | IPS12FFOCWIY IPS12FFOCWIYA IPS12FFOCWIYT | Illustra Pro 12 MP Fisheye, indoor or outdoor, white TDN w/IR, WDR |

## New in this release

#### SS002.01.03.01.1210.

• This firmware release updates ONVIF conformance to version 18.06.

## **Previous firmware features**

#### SS002.01.02.00.0302.

Supports 8 individual motion profiles (up from 5 previously) on the Illustra Pro 12MP FE.

#### SS002.01.01.00.1130.

Fixed a Motion mask issue when integrating with ExacqVision Server.

#### SS002.01.00.00.1027.

 This firmware release provides support for updated internal components (PCB board – hardware rev B0).

#### SS002.01.00.00.0620.

- Enhanced security.
- Automatic prompt for username and password change at first login.
- Login page and session logout support.
- Fixed issue when performing a factory reset through the camera web interface and you select the check box to retain IP settings, all user profiles are preserved rather than reset to default admin login.

#### SS002.01.00.00.0317.

- No plugin requirements.
  - Web GUI no longer requires third party plugin (Quicktime, Java, Active X).
- DST (Day light saving) support.
  - When the time and date is set to either manual or NTP then the camera automatically applies daylight saving in time zones where this applies.

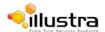

#### SS002.00.06.00.1128.

Initial release Firmware for product launch.

## Firmware upgrade

**WARNING:** You can upgrade the camera firmware through the camera web browser interface, or through the Illustra Connect tool.

#### Note:

Upgrading the camera firmware does not affect existing camera settings.

#### Upgrading the camera firmware using the web browser interface

To upgrade the camera firmware using the web browser interface, complete the following steps:

- Using Internet Explorer, connect to the camera through the IP address and log in to the web browser interface.
- 2. Select **Setup** on the web browser interface banner to access the setup menus.
- 3. From the System menu, select Maintenance.

The Camera Upgrade tab is displayed.

4. Select Browse.

The Choose file window is displayed.

- 5. Navigate to where the firmware file is saved. Select the firmware file and then select the **Open** button.
- 6. Select **Upload** to start the upgrade.

#### Upgrading the camera firmware using Illustra Connect

To upgrade the camera firmware using Illustra Connect, complete the following steps:

- 1. Install and launch the Illustra Connect software utility.
- 2. From the displayed list of cameras; right-click on the camera that you want to upgrade.
- 3. Select **Upgrade Firmware** to open the firmware upload window.
- 4. Select **Choose File** and browse to the firmware upgrade file.
- 5. Select **Upgrade** to start the upgrade.

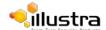

#### **Enhanced security**

The enhanced security feature is intended to advance the security of the Illustra cameras by enforcing security best practices and adding features to help the installer and end users customize the camera's security to meet their controls.

#### The main changes include:

- A new security status page.
- Enforcement of complex passwords for all accounts, not just administrators.
- New behavior related to HTTP and video over HTTP.
- Updated auditing behavior (security logs).
- HTTP authentication methods: basic, digest.
- Force change of default username when in enhanced security mode.

#### **Security Modes Summary**

#### Standard Security

- Changes to communication protocols are available to all users with appropriate privileges.
- Password complexity is set to require a minimum of any 5 characters.
- Authentication method is set to basic by default.

#### **Enhanced Security**

- Unsecure protocols is disabled by default until enabled by a user.
- Discovery protocols is disabled by default until enabled by a user.
- Changes in the protocols is only available to a user with administrative privileges and require that user to reenter his/her password.
- Usernames for all accounts must meet the username password complexity requirements.
- Passwords for all accounts must meet the password complexity requirements.
- Authentication method is set to digest by default.

#### **Username and Password complexity**

#### Username as defined below:

Minimum characters: 5

#### Password as defined below:

- Minimum characters: 7
- Cannot be identical to the username and must have one character from at least three of the following character groups:

 upper case letters **ABCDEFGHIJKLMNOPQRSTUVWXYZ** 

lower case letters
 numeric characters
 abcdefghijklmnopqrstuvwxyz
 0123456789

@ % + \ / '!#\$^?:,(){}[]~-\_` special characters

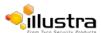

#### Automatic prompt for username and password change at first login

The admin/admin user is hardcoded until a new admin username is created. The user is prompted at first boot/factory default to select either standard or enhanced.

#### For standard Security

A pop up is visible advising you to change your username and password.

- A username & password change is recommended Note: the user can cancel out and continue with admin/admin.
- If the user sets a new username and password admin/admin is automatically replaced.
- A password change is not supported in this window this is managed via the user tab.

#### For Enhanced Security

A pop up is visible <u>requiring</u> you to change your username and password.

- A username & password change is mandatory Note: If the user sets a new username and password admin/admin is automatically replaced.
- Certain criteria apply to both the username and password (See <u>Username and Password complexity</u>)
- The camera offers support to remove the default admin user manually.

To delete the default admin user account:

- 1. Create a new administrator user using admin/admin.
- 2. Logout of the existing user admin account.
- 3. Login to the new admin user account.
- 4. Delete the admin user account.
- 5. The new admin user is now the hardcoded admin user.

How to restore admin/admin:

- 1. Manually by adding admin/admin user.
- 2. Restore factory default camera.

#### Login page and Session logout support

The camera supports an opening login page with the Illustra logo. Localization selection is available on this login page. If the GUI is idle for some time, the camera returns to the login page, logging the user out for security purposes.

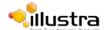

# NVR integration with Enhanced security on firmware Illustra SS002.01.00.00.0620 or later

Pro 12MP FE Illustra SS002.01.00.00.0620 with enhanced security features has some impact on the NVR integration.

The main change affecting the NVR integration is the introduction of RTSP authentication and the addition of HTTP Basic/Digest Authentication depending on the security option required.

Along with the firmware upgrade the end user requires a new iAPI3 handler for complete VENVR Integration.

Failure to update the handler results in no video to live stream or recording.

The new handler "default" security group automatically adjusts HTTP authentication by querying the camera directly – there is no need for the end user to create specific security groups.

From VE NVR 5.0 onward the iAPI3 handler upgrade is not required as the updated handler is directly merged to the core.

For ONVIF integration in 5.0 a security group requires configuration prior to the camera being added.

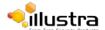

## Special points and known limitations

**WARNING:** You can upgrade the camera firmware through the camera web browser interface, or through the Illustra Connect tool.

#### Camera Streams & VideoEdge Server Integration

- The 12MP Fisheye offers 3 streams of the same image source. Therefore, if you change the
  image on stream 1, stream 2 and stream 3 will be the same image.
   Stream 3 is limited to MJPEG only and its main purpose is to provide the Camera GUI live stream
  and onboard analytics.
- The Camera GUI provides the following Dewarp options;
  - Client dewarp Stream 1, 2 & 3 will be the Fisheye image only. This allows victor client or Exacq client to dewarp the fisheye image.
  - Edge dewarp Stream 1, 2 & 3 image sources can be set as the following Fisheye (at a lower resolution), Panoramic image, Active image, Combi or Quad image. The image selected on Stream 1 will be shared on all 3 streams. This option is preferred for clients which do not provide client dewarping.
- On VideoEdge the Illustra 12MP Fisheye will integrate as 1 channel; dual stream of the same image source. See above for the dewarp Client and Edge options.
- If you require edge motion detection events, you will need to set up the Fisheye image source. For higher Fisheye resolution, use the dewarp Client option.

#### No third party plugin requirements.

Due to the removal of the dependency on third party software the camera has the following features:

- Live video stream support across multiple browsers (IE9, IE10, IE11 Chrome, Firefox, and Safari).
- Live view stream using IPv6 address.
- Third party software, even if present, is no longer used.
- GUI live view always displays stream 3 MJPEG (see specific camera for resolution details).
- Privacy zone drawing is now supported on all browsers (IE9, IE10, IE11 Chrome, Firefox, and Safari).
- Motion detection Zone drawing now supported on all browsers (IE9, IE10, IE11 Chrome, Firefox, and Safari).
- The double login seen on previous firmware is resolved.
- GUI audio is no longer supported.
- Illustra PRO 12MP FE GUI virtual dewarp with IE & Active X is no longer supported.

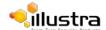

| Special points and known limitations                                                                                                    | Workaround                                                                                                    |
|----------------------------------------------------------------------------------------------------|----------------------------------------------------------------------------------------------------|
| When in TrueWDR mode and OSD is enabled, flicker can occur in stream 2 and stream 3 when stream 2 and 3 are not using the same fps.                                                                                                    | If OSD is required in TWDR mode, match stream 2 and Stream 3 fps to remove all flicker.                                                              |
| The camera supports UPnP discovery. However, this feature is always enabled and cannot be disabled.                                                                                                    | By design.                                                                                                    |
| The camera only supports edge metadata alert events. For more information, refer to the edge analytics support table.                                                                                                    | N/A.                                                                                                    |
| During the configuration of analytics, or when enabling or modifying motion detection rules, video streams are affected. When the change is applied, it causes video streams to restart causing a small loss of video. Video functionality is restored within seconds.                                                          | N/A.                                                                                                    |
| Each backup configuration file is specific to the camera and firmware version. Therefore, if a camera is upgraded, the old backup file becomes obsolete and the camera needs to be updated with a new copy. For example, a backup file created on a camera running on 1.0 firmware cannot be installed on a camera running 2.0. | N/A.                                                                                                    |
| The camera supports DHCP IP allocation for IPv4 addresses but does not support IPv6 IP ranges. IPv6 is only supported through linking local addresses.                                                                                                    | N/A.                                                                                                    |
| On the Illustra Pro Fisheye camera, the configuration of privacy zones is only supported with a Fisheye image source.                                                                                                    | Configure privacy zones on a Fisheye image prior to changing to a new image source.                                                                  |
| On the Illustra Pro Fisheye camera, motion detection only runs on the camera when Fisheye is selected as the active image source.                                                                                                    | Select a Fisheye image as the camera image source, if using motion detection.                                                                        |
| On the Illustra Pro Fisheye camera, the configuration of privacy zones is only available when Fisheye is selected as the active image source. After the privacy zones have been configured on the Fisheye, privacy zones on the other image sources are available.                                                              | During the configuration of privacy zones, select a Fisheye image as the camera image source. You can then revert back to your desired image source. |

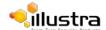

# Known issues

| Known issues                                                                                                    | Workaround                                                                                                    |
|----------------------------------------------------------------------------------------------------|----------------------------------------------------------------------------------------------------|
| An event action cannot be linked to a running analytics process.                                                                                                    | First disable the analytics event before linking.                                                                                                    |
| After a period of inactivity, an open web interface session can be slow to respond to a navigation request. Normal response is restored within a few seconds.                                                                                                    | Avoid leaving the browser idle for long periods.                                                                                                    |
| The camera can save a backup configuration file for future restorations. However, this feature is not supported when using the ONVIF integration.                                                                                                    | Camera backup can be performed through the camera web interface.                                                                                                    |
| The camera web interface can be configured to several languages. When the camera web user interface is configured to Arabic, some screen resolutions may display text that is too small to read.                                                                                                    | If the Arabic text is difficult to read, use the browser window zoom utility to increase the text side.                                                                      |
| If using the ONVIF device manager to upgrade the units, the tool needs to be provided with camera authentication, in order for the upgrade to complete successfully.  During the upgrade an error message can appear. The message is: Failed to read enough bytes on the stream. The upgrade completes successfully, regardless of the error message. | Use the Illustra connect tool to upgrade the camera. This tool does not have the limitation and can also provide batch upgrades on units that are running the same firmware. |
| Camera events are cleared when the firmware is upgraded. This only affects logs. Recorded video on SD cards is not cleared when the firmware is upgraded.                                                                                                    | N/A.                                                                                                    |
| When integrating the Illustra Pro Fisheye camera with a third party recorder, this can result in incorrect stream configuration and unstable cameras if the camera mount setting and image sources are changed while the camera is connected to the recorder.                                                                                         | Configure the camera mount setting and image source before adding the camera to the recorder.                                                                                |
| Navigating between GUI tabs that provide a Live view preview and those that don't may not always restore live stream (image paused) between pages.                                                                                                    | Start the stream again by selecting the play button                                                                                                    |
| Adding or removing privacy zones will trigger motion events if enabled.                                                                                                    | Configure privacy zones prior to Enabling motion detection.                                                                                                    |

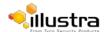

| Known issues                                                                                                    | Workaround                                                                                |
|----------------------------------------------------------------------------------------------------|-------------------------------------------------------------------------------------------|
| Event action setting (record, FTP, CIF,) do not verify if a SD card is inserted or not before allowing activation.                                                                                                    | User shall manually check if SD card is inserted by navigating to the Edge recording tab. |
| CIFS will only support image transfer, no video will be transferred                                                                                                    | If video is required to transfer please use FTP                                           |
| On occasion after creating a user account and then creating an operator account and then hitting apply the camera gui displayed the 'page can't be displayed message'. Camera will no longer stream video at this time and will require power cycle. | Power cycle the camera                                                                    |
| Picture Basic settings not greyed out properly on Chrome                                                                                                    | Don't use Chrome to edit picture Basic settings                                           |
| Error message when trying to set CBR to Max level                                                                                                    | Don't set CBR higher than 19400                                                           |
| PTZ Settings>Scans>Smooth> Play doesn't work                                                                                                    | None                                                                                      |
| Unable to create privacy zone on Exacq recorders                                                                                                    | None                                                                                      |

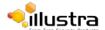

## **Contact information**

If you have any questions regarding these release notes, please contact Tyco Security Products Technical Services at:

**Fax:** 450-444-2029 **Hours:** 08:00 – 20:00 EST

Email: adtechservices@tycoint.com Website: www.lllustracameras.com

In Europe, Middle East and Africa, contact Technical Support at:

Hours: 08:00 - 18:00 CET Email: : EMEA-Video-Support@tycoint.com

Website: www.tycosecurityproductsemea.com Website: www.calltyco.com

Local Direct dial numbers:

UK 08701 238 787 **Bahrain** 800 04127 **France** 0800 90 79 72 Greece 00800 31 229 453 Spain 900 99 39 61 Russia 810 800 20 521 031 Germany 0800 1806 757 Turkey 00800 31 923 007 **United Arab Emirates** 800 0310 7123 Italy 0800 874 091 Israel **Belgium** 0800 76 452 03 345 6868

Ireland 021 480 1122

In Latin America and Caribbean, contact Technical Support at:

Southern Latin America Brazil (North) Brazil (South)

Contact: Cesar Cristal Contact: Wagner Soares
Phone: +54-11-4711-8711 Phone: +55 (21) 2108-6016

Cell: +54911-6452-7573 x.250

Email: <a href="mailto:ccristal@tycoint.com">ccristal@tycoint.com</a>
Cell: +55 (21) 99153-3519
Email: <a href="mailto:danimiguel@tycoint.com">danimiguel@tycoint.com</a>

Email: wsoares@tycoint.com

Northern Latin America & Caribbean Mexico

 Contact: Hildebrando Duran
 Contact: Marco Antonio Salguero

 Phone: +57-1638-6278
 Phone: +52-55-5488-8092

 Cell: +57-317668-9590
 Cell: +52-55-1473-4946

In Asia Pacific, contact Technical Support at:

Hours: 08:00 – 17:00 CST Email: apac.support@tycoint.com

Information furnished by Tyco Security Products is believed to be accurate and reliable. However, no responsibility is assumed by Tyco Security Products for its use, nor any infringements of other rights of third parties which may result from its use. No license is granted by implications or otherwise under any patent rights of Tyco Security Products.

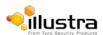

12

Contact: Dani Hissnauer Miguel

Phone: +55 (11) 2172 9224

Cell: +55 (11) 97663-2653